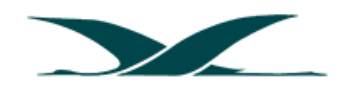

# **Guidelines to manage weight and balances when booking a NewSky Flight**

#### **1… Introduction**

From time to time, we receive questions in terms of managing aircraft weight and balances, when booking a NewSky flight. This document aims to provide an overview (or summary) on how to book a NewSky flight, and where to obtain Weight and Balance information to properly load your aircraft.

This document by no means offers a comprehensive interpretation of aircraft weight and balances, nor does it provide detailed interpretations of an Operational Flight Plan (OFP). It's merely intended to provide basic guidelines to help our pilots to get started with booking a NewSky flight.

For generating and editing an Operational Flight Plan (OFP), we strongly suggest that you register for a SimBrief Username and password, which is a free service offered to the Flight Simulation community.

*Most importantly, the content of this document is focused on Flight Simulation only, which implies that no information contained in it may be applied to any real-life situations or operations.*

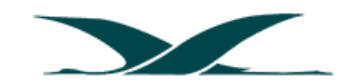

### **2… Booking your NewSky flight**

NewSky offers numerous flight types which may be booked by pilots. This varies from scheduled Virtual Airline (VA) flights, to unscheduled, charter and tour flights. It's up to pilots to decide which flight type they'd like to embark on at any time.

**2.1…** To book a flight, simply click on the BOOK FLIGHT button within the Newsky Application, and select your airline, the flight type and other required information.

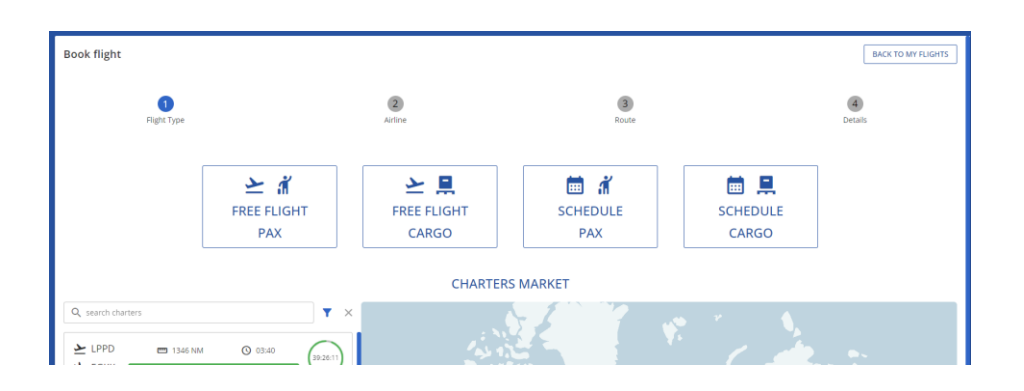

**2.2…** When you're ready to proceed, click the BOOK FLIGHT button, and your flight will be registered within the NewSky environment.

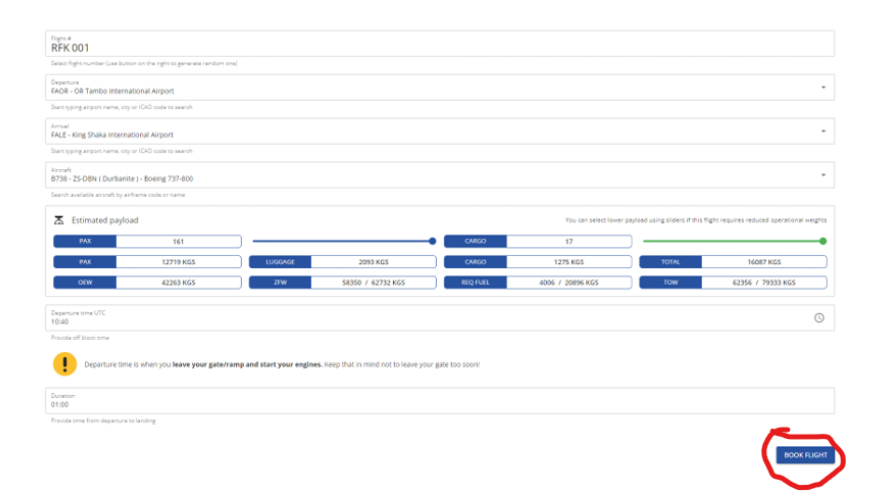

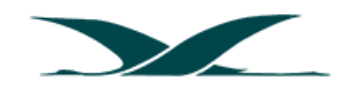

### **3… Generate and Edit your Operational Flight Plan (OFP)**

**3.1…** Once you've successfully booked your flight, you'll find it in the list of flights under your name as indicated here:

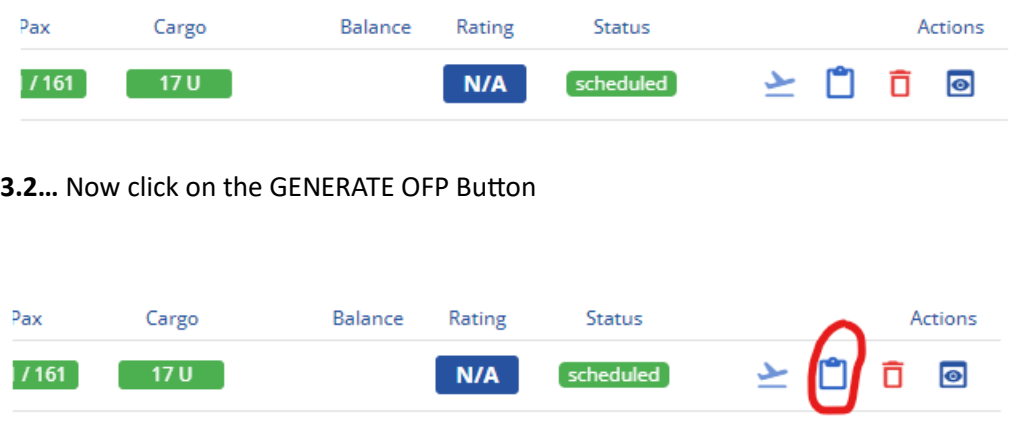

**3.3…** Once the process has completed, you'll have the option to REVIEW your OFP by clicking on the indicated button:

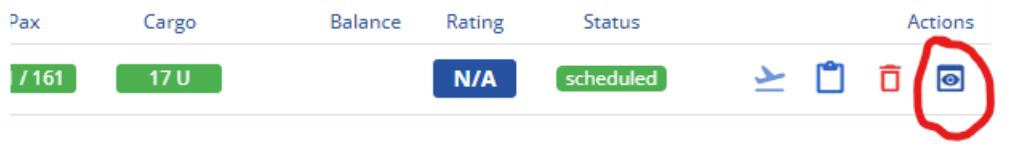

**3.4…** If required, you may EDIT the generated OFP within the Simbrief environment.

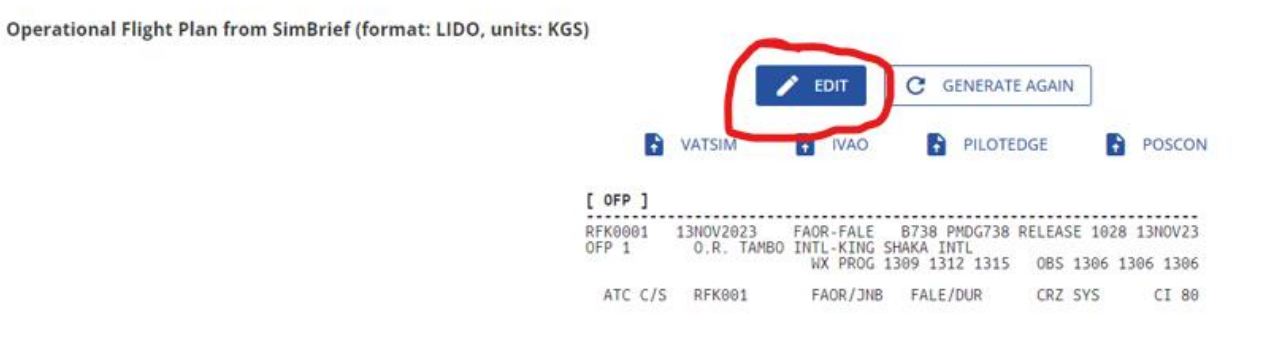

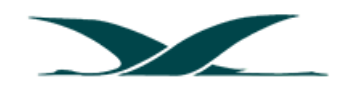

**3.5…** When done, re-generate your OFP and then select the FETCH MODIFIED option to update the NewSky OFP:

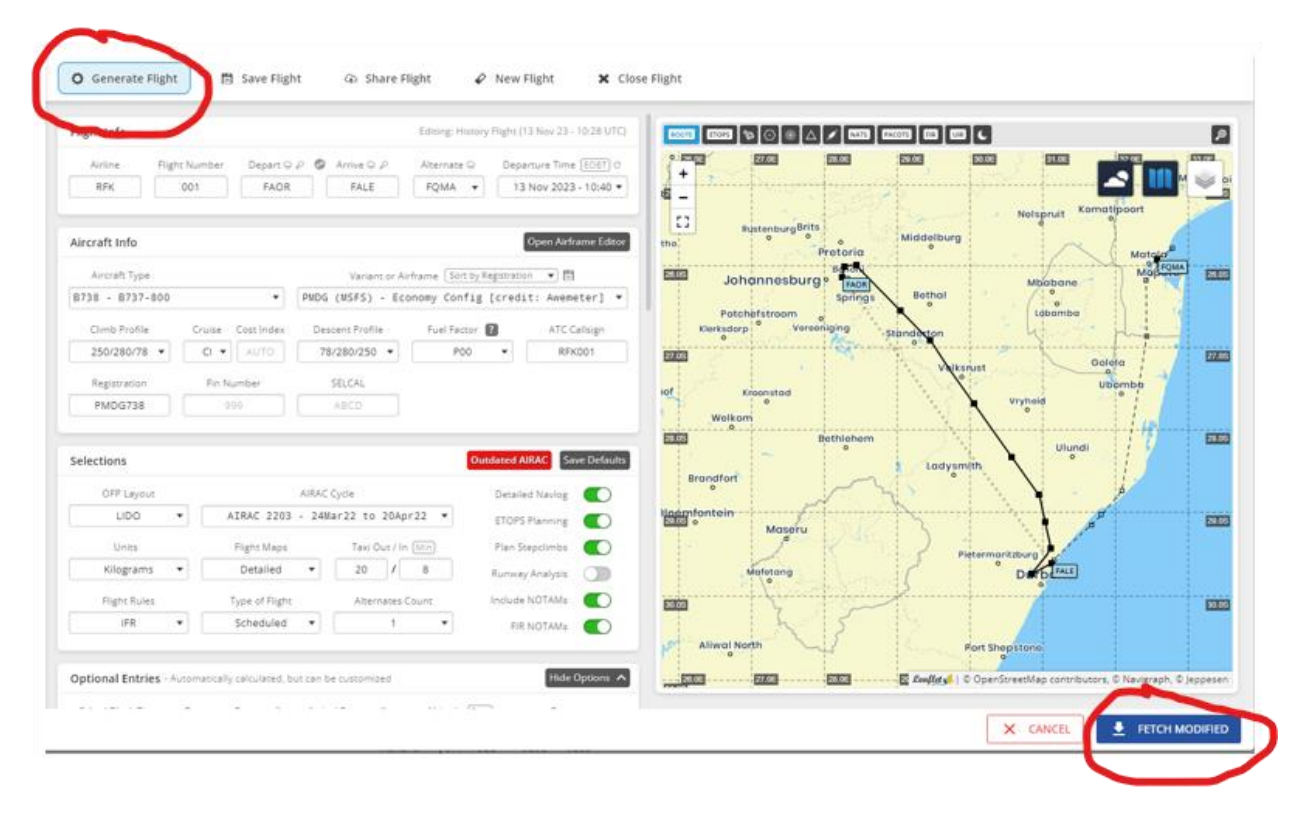

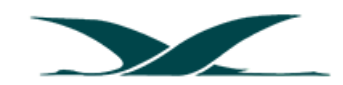

# **4… Review and Interpret your Operational Flight Plan (OFP)**

The Operational Flight Plan (OFP) contains a wealth of information, which should be studied by the Pilot. For simplicity sake, we'll highlight the information that you'll need in order to load your aircraft properly.

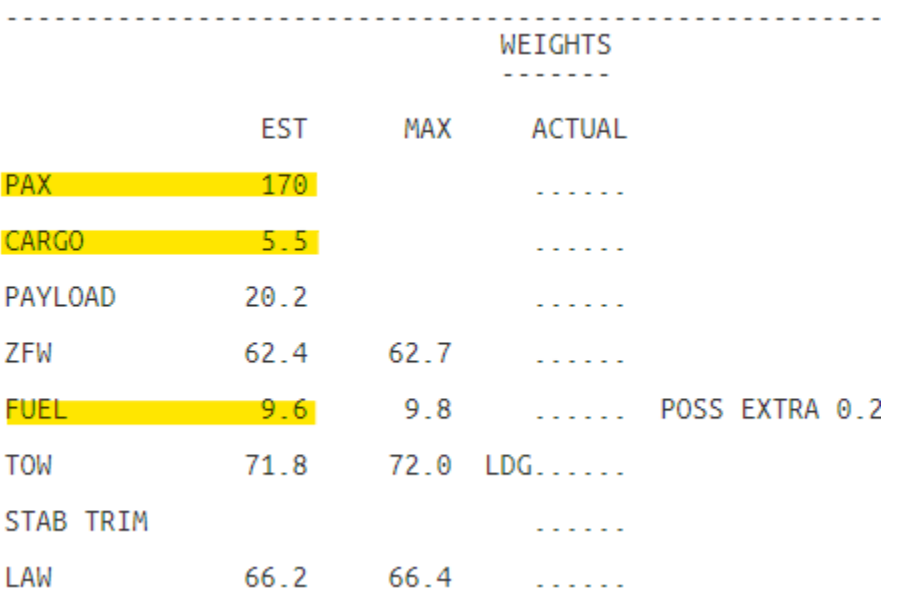

#### **4.1… Start by scrolling down to the WEIGHTS section:**

**(a)… PAX:** This is the number of passengers that you'll need to load into your aircraft, in the above example, 170.

**(b)… CARGO:** This is the cargo weight in thousands of kg that you need to load into your aircraft, in the above example, 5 500 kg.

**(c)… FUEL:** This is the amount of fuel in thousands of kg that you need to load into your aircraft, in the above example, 9 600 kg.

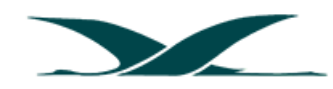

**4.2… Now scroll up to the following section and note/review the following information:**

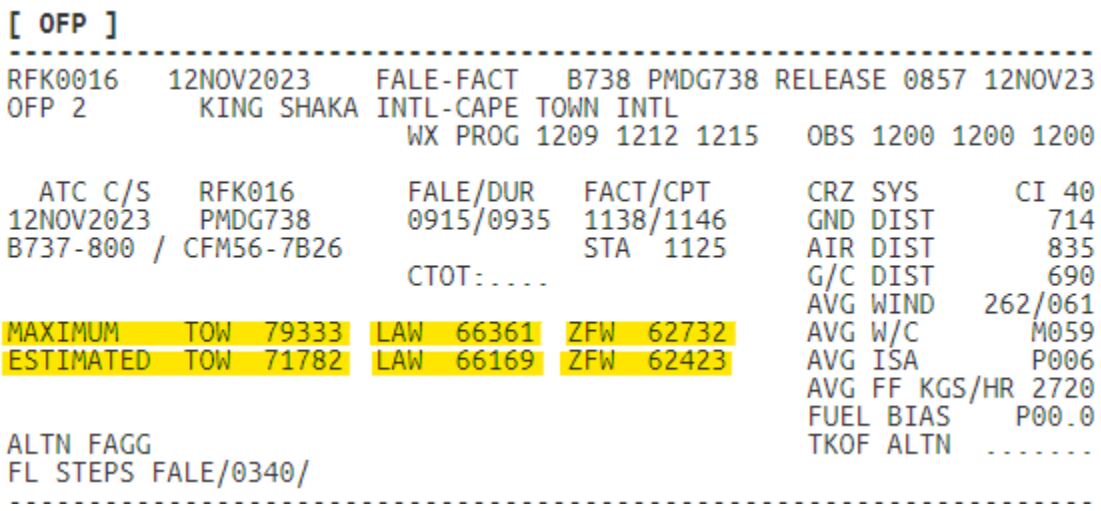

**(a)… MAXIMUM TAKE OFF WEIGHT (TOW):** This is the maximum gross weight permitted for your aircraft at the time of departure. Do not exceed this value. In this case, it's 79 333 kg. You'll notice that the Estimated Take Off Weight indicates a departure gross weight of 71 782 kg, which is below the Maximum permitted weight, so all is in order here.

**(b)… MAXIMUM LANDING WEIGHT (LAW):** This is the maximum gross weight permitted for your aircraft at the time of landing. Do not exceed this value. In this case, it's 66 361 kg. You'll notice that the Estimated Landing Weight indicates a landing gross weight of 66 169 kg, which is below the Maximum permitted weight, so all is in order here. When you're flying your approach and you find that your gross weight is higher than the permitted landing weight, simply circle until you've burned off enough fuel to land below the maximum permitted value.

**(c)… ZERO FUEL WEIGHT (ZFW):** This is the maximum permitted Zero Fuel weight for the flight. Do not exceed this value. In this case, it's 62 732 kg. You'll notice that the Estimated Zero Fuel Weight indicates a weight of 62 423 kg, which is below the Maximum permitted weight, so all is in order here.

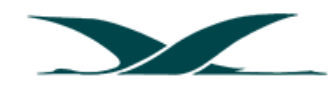

#### **4.3… Some additional important information that you must note:**

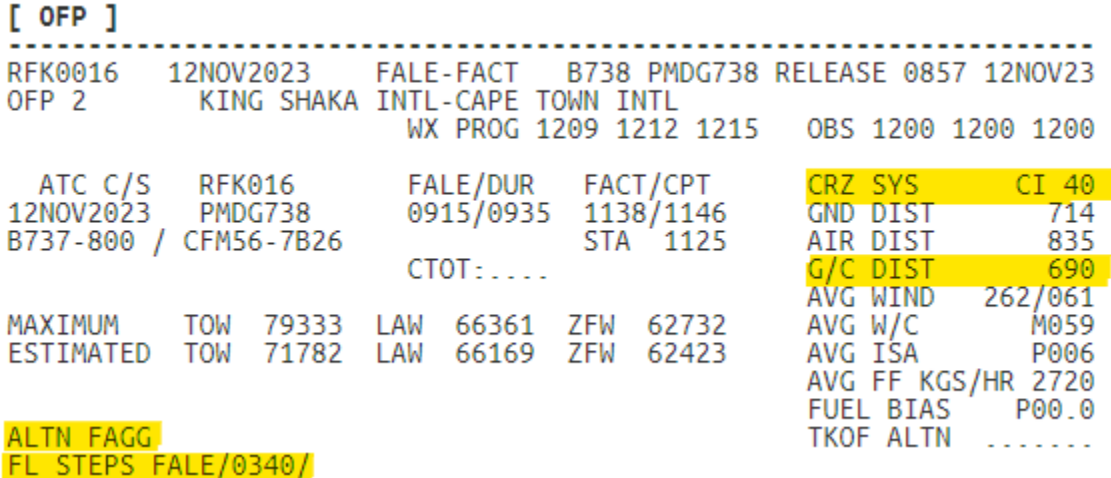

**(a)…** Note the Cost Index (CI) for this flight, in this case, 40.

**(b)…** Note that total flight distance in Nautical Miles (NM), in this case, 690.

**(c)…** Note your alternative airport, in this case, George (FAGG)

**(d)…** Note the Flight level that you will cruise at, in this case, FL 340. Note that you may not be able to climb to the final cruise altitude at the time of departure, you may have to plan to do step climbs.

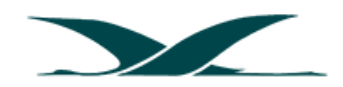

#### **4.4… And finally, scroll down to this section:**

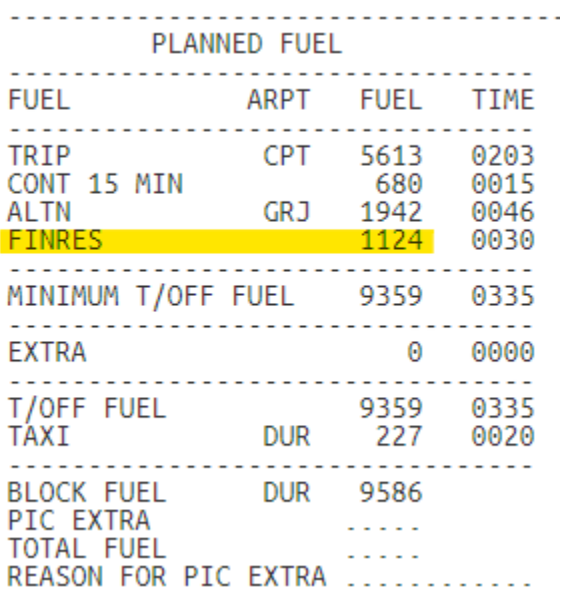

**(a)…** Note the Final Reserves value (FINRES). Do not land with less fuel than the value indicated here (in this case, 1 124 kg), as you will then be penalised. If you find that you're even slightly below this value at the time of landing, declare an emergency.

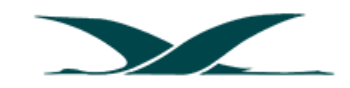

# **5… Conclusion**

We hope that the information contained in this document will assist you with your flight planning insofar weight and balances are concerned. And once again, the OFP contains much more information that which has been documented here, so you're welcome to search for additional resources to assist you with more advanced flight planning, should you wish.

We wish you many safe and profitable flights.

**All African Airways, your gateway to the African continent.**

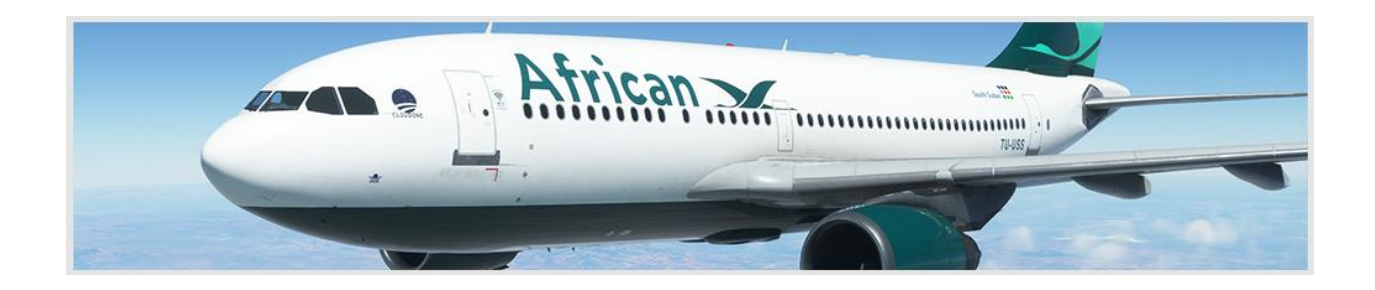

https://allafricanairways.com/